# MANUEL D'UTILISATION NEOSCRIB

# A DESTINATION DES BIBLIOTHEQUES MUNICIPALES ET INTERCOMMUNALES

Mis à jour le 13 janvier 2020

# Table des matières

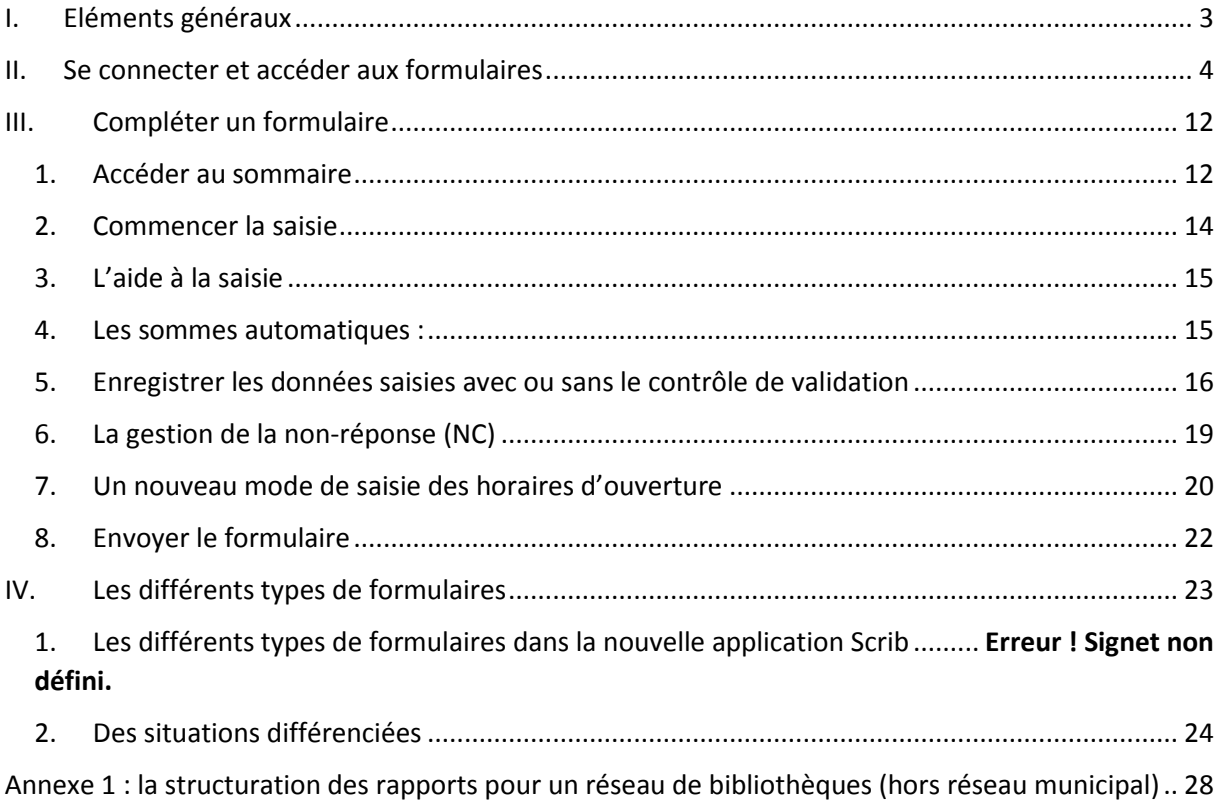

# <span id="page-2-0"></span>I. Eléments généraux

L'application Scrib, dont une nouvelle version intitulée **Néoscrib** est mise à votre disposition cette année, vous permet de remplir votre rapport annuel par l'intermédiaire d'un formulaire en ligne.

Pour plus de commodité, celui-ci a été séquencé en différentes pages auxquelles vous pouvez accéder à partir d'un sommaire général.

Il s'agit donc de remplir chacune de ces pages. Dès qu'une page est complétée, il devient possible de vérifier les erreurs et les incohérences éventuelles de votre saisie. Quand celles-ci sont toutes levées, vous pouvez alors envoyer votre rapport.

Voici quelques indications générales sur la saisie, chaque point étant développé plus en détail dans les pages qui suivent :

- **Le formulaire peut être saisi dans l'ordre que vous souhaitez et en plusieurs fois, à partir du sommaire.** Les données peuvent être enregistrées à tout moment en cliquant sur le bouton « Enregistrer » en fin de section.
- Sauf mention contraire, **toutes les questions doivent être complétées pour valider le questionnaire**. Si vous ne disposez pas des éléments pour répondre, cocher la case **NC**. Indiquer 0 lorsqu'une donnée est égale à 0.

*Par exemple : indiquer 0 dans la case « Fonds de jeux vidéo » signifie que votre bibliothèque n'a pas de fonds de jeu vidéo. Indiquer NC signifie qu'il y en a mais que vous n'êtes pas en mesure de les dénombrer.*

 Plusieurs questions sont en fait des totaux calculés automatiquement. Il n'est donc pas nécessaire de les saisir.

*Par exemple : le « Total des fonds de livre imprimés » correspond à la somme des valeurs indiquées dans « Fonds livres imprimés adultes » et « Fonds livres imprimés jeunesse ».*

 **Chaque section du questionnaire doit passer un contrôle de saisie pour s'assurer de la cohérence des données. Quand une section est complétée, cliquée sur « Enregistrer avec contrôle de saisie ».** Si une incohérence est détectée, un message d'erreur s'affichera sur une nouvelle page. Cliquer alors sur « Modifier », vous retournerez sur la page de saisie où le détail des incohérences relevées sera affiché en rouge.

*Par exemple : le nombre de postes informatique avec accès internet (C106) ne peut pas être supérieur au nombre total de poste informatique (C105)*

- **Une section du questionnaire validée est identifiée dans le sommaire par une coche verte. Une fois toutes les sections validées (toutes les coches du sommaire vertes), vous pourrez envoyer votre questionnaire** (cliquer sur « Envoyer votre questionnaire ») et télécharger votre rapport complété au format PDF.
- **Une aide à la saisie est disponible sous deux formes**: directement dans le formulaire sous forme d'infobulle, ou à télécharger au format PDF en fin de sommaire.

En fin d'enquête, une visualisation des données saisies sera possible dans la section « Tableaux de bord » de votre compte utilisateur.

Nous vous remercions de votre participation à cette campagne 2019 de collecte des données d'activité. Pour toute question relative à la saisie de ce rapport, vous pouvez contacter votre correspondant à la bibliothèque départementale ou l'Observatoire de la lecture publique à l'adresse [scrib.bm@culture.gouv.fr.](mailto:scrib.bm@culture.gouv.fr)

# <span id="page-3-0"></span>II. Se connecter et accéder aux formulaires

1) Rendez-vous à l'adresse suivante [: https://neoscrib.culture.gouv.fr/](https://neoscrib.culture.gouv.fr/)

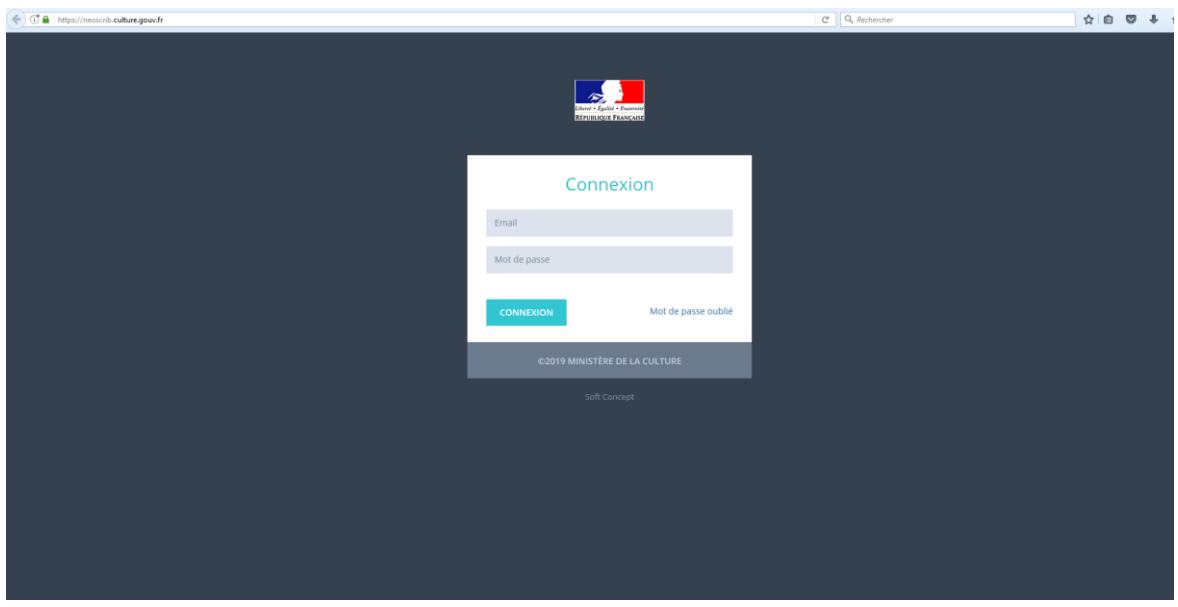

2) Saisissez l'identifiant (sous la forme d'une adresse mail) et le mot de passe qui vous ont été communiqués par votre bibliothèque départementale puis cliquez sur « **Connexion** »

**Vous souhaitez modifier votre identifiant de connexion (adresse mail de connexion) ?** Pour cela, veuillez contacter votre bibliothèque départementale afin qu'elle puisse effectuer la modification. 3) Si votre identifiant de connexion est le même pour plusieurs bibliothèques pour lesquelles vous saisissez les rapports, veuillez sélectionner le lieu de lecture auquel vous voulez accéder en cliquant sur « **Se connecter** » :

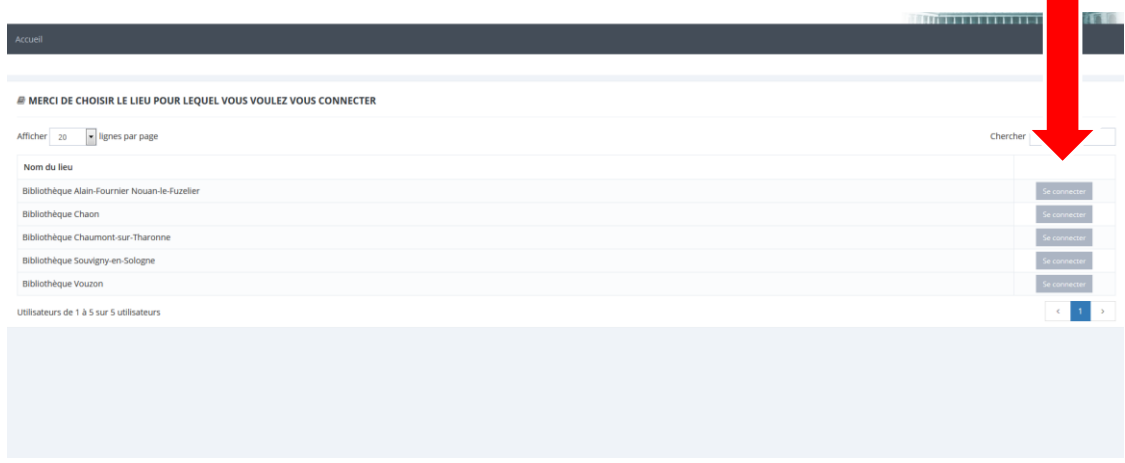

Vous accédez alors à votre **page d'accueil :**

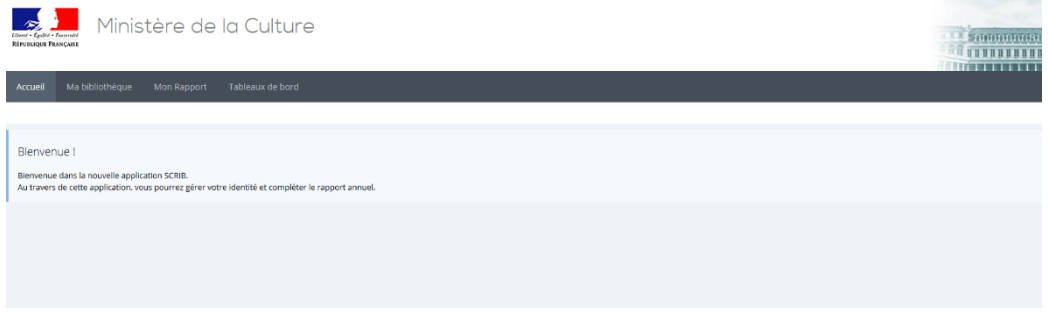

4) En cliquant sur « **Ma bibliothèque** », vous accédez à la fiche récapitulative de votre bibliothèque.

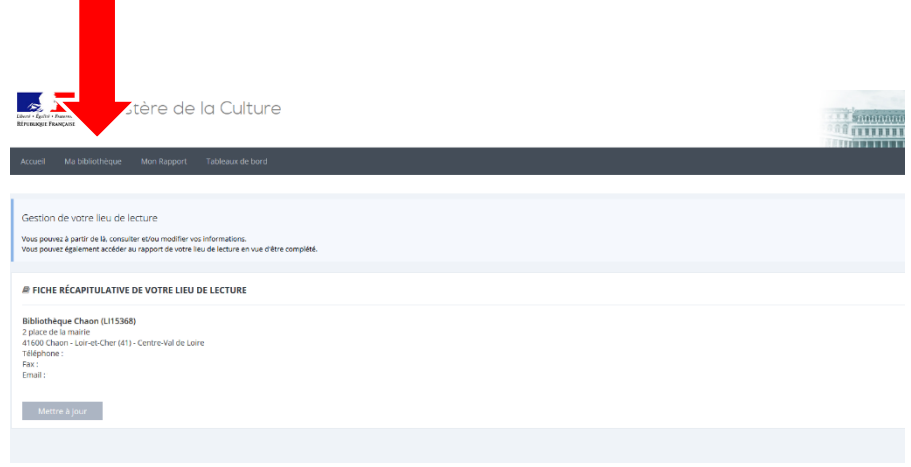

Vous pouvez éventuellement en modifier les informations en cliquant sur « **Mettre à jour** »

5) En cliquant sur « **Mon rapport** », vous avez accès à votre formulaire de saisie :

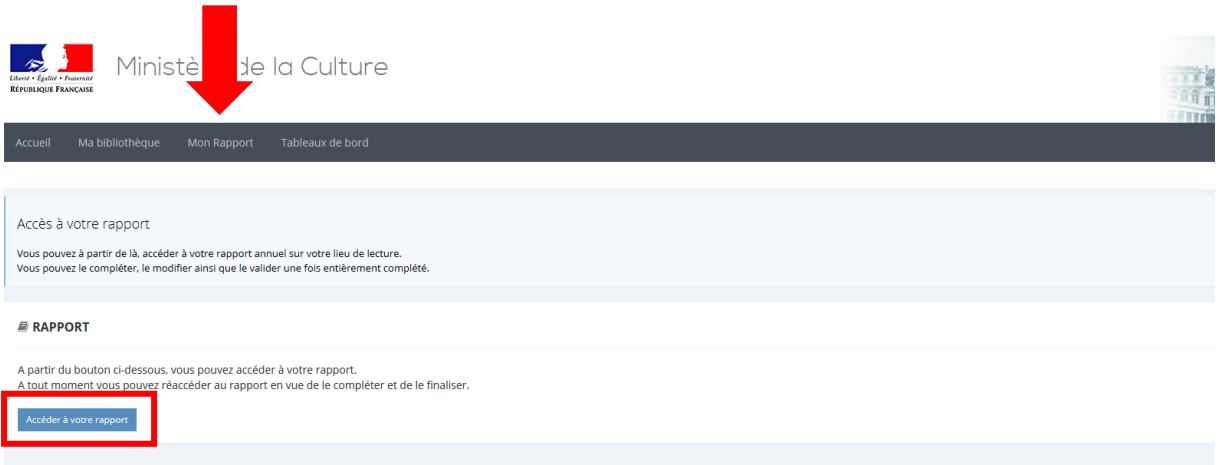

### **Focus sur un cas particulier : vous vous connectez en tant que réseau de bibliothèques**

Dans le cadre du nouveau mode de collecte des données, les données sont principalement collectées au niveau du lieu de lecture. Néanmoins, certaines données, lorsque que cela est pertinent, sont collectées au niveau du réseau (municipal, intercommunal ou autre type de réseau) dans un minirapport dédié.

### **Quels sont les impacts de ce modèle sur la connexion ?**

Pour chaque réseau de bibliothèques, un **lieu référent** a été défini. Ce lieu référent, en se connectant, accès **à une page spécifique concernant le réseau** :

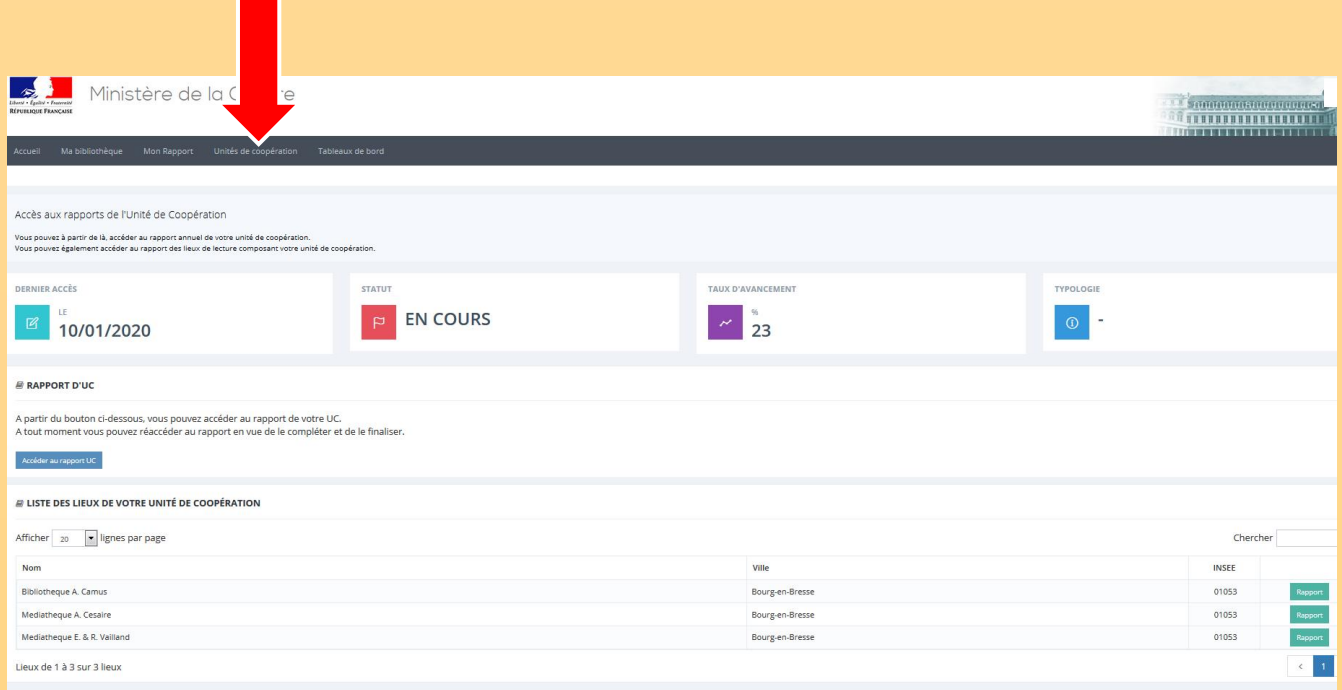

Il a alors accès au rapport du réseau, à son rapport propre en tant que lieu (comme les autres lieux) et aux rapports des lieux constituant l'unité de coopération.

Les lieux de lecture faisant partie d'un réseau et qui n'en sont pas le lieu référent ont accès à leur rapport selon les modalités évoquées plus haut.

### **Mot de passe oublié ?**

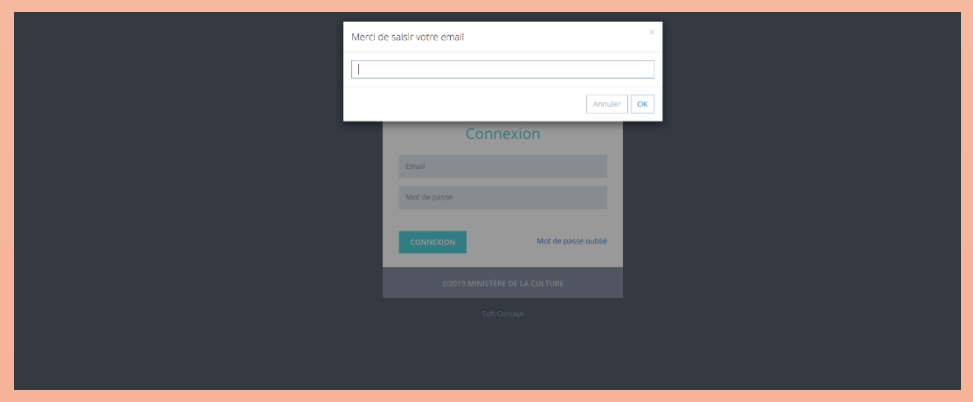

Si vous avez oublié votre mot de passe, cliquez sur « **Mot de passe oublié** » et saisissez l'adresse mail utilisée comme identifiant par votre bibliothèque :

Renseigner dans la barre de saisie l'adresse e-mail qui correspond à l'identifiant utilisateur, confirmer l'envoi. Il est possible lors de cette opération de revenir en arrière pour changer l'adresse e-mail d'envoi du nouveau mot de passe en cliquant sur le bouton « Retour » lors du message de confirmation d'envoi.

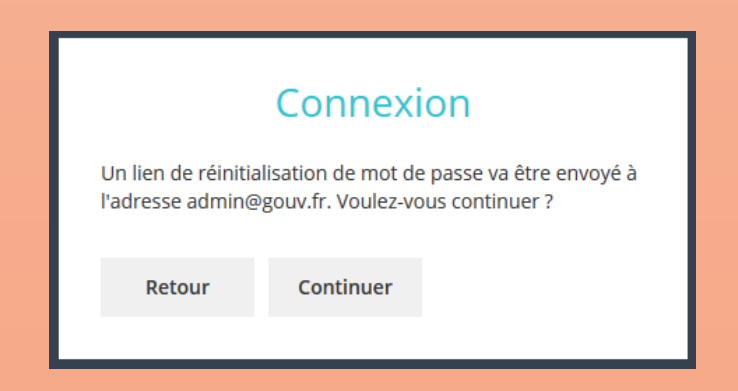

Si l'adresse est correcte, cliquer sur continuer. L'utilisateur reçoit alors un e-mail sur sa boîte mail. Cliquer sur le lien.

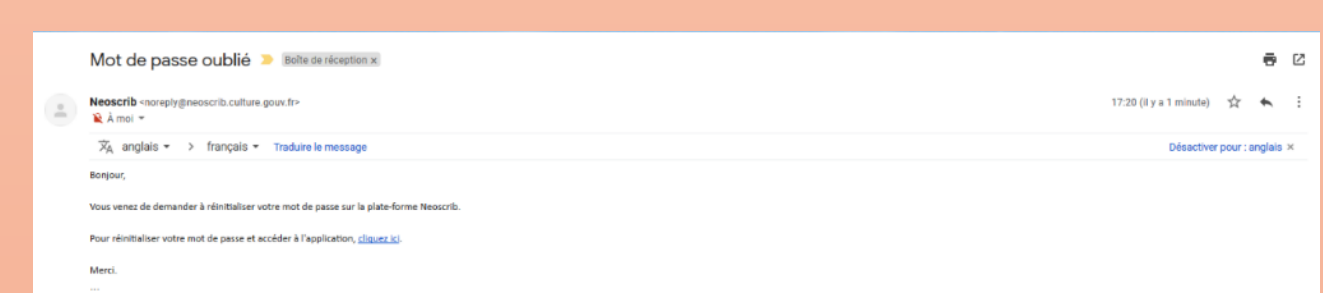

Un nouvel onglet est ouvert afin de renseigner le nouveau mot de passe.

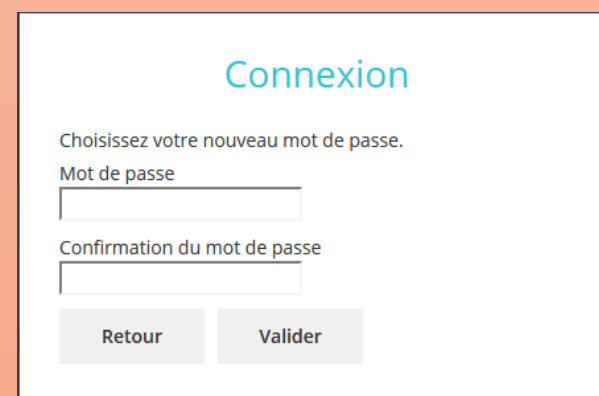

Renseigner le nouveau mot de passe, confirmer. Le nouveau mot de passe est créé et actif.

# **Comment modifier son mot de passe ?**

L'utilisateur peut à tout moment changer de mot de passe en cliquant sur le bouton utilisateur (sur lequel est marqué son nom) situé en haut à droite de l'application, puis sur « Changer de mot de passe ».

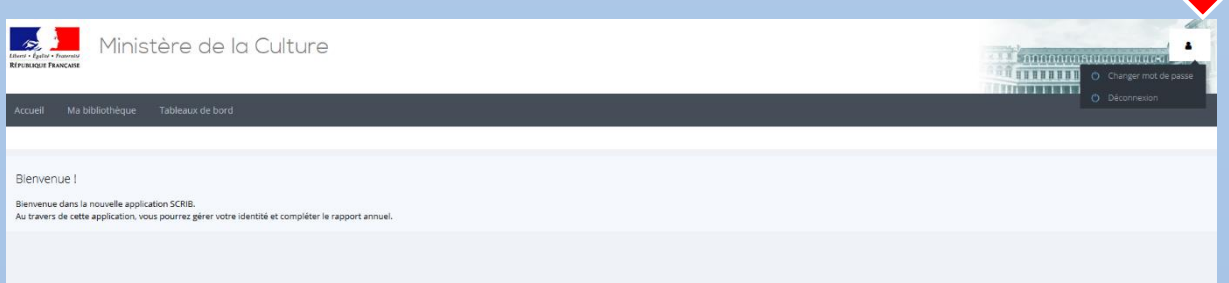

Une nouvelle fenêtre s'affiche. Renseigner le nouveau mot de passe puis confirmer et valider.

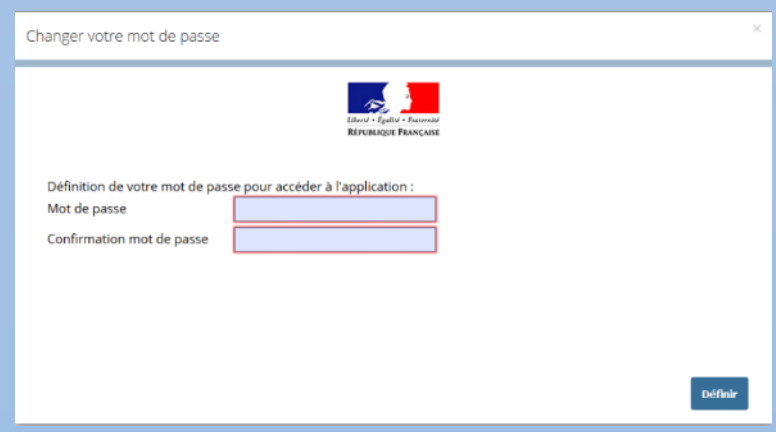

Une fenêtre de confirmation de changement apparaît. Le mot de passe a bien été modifié.

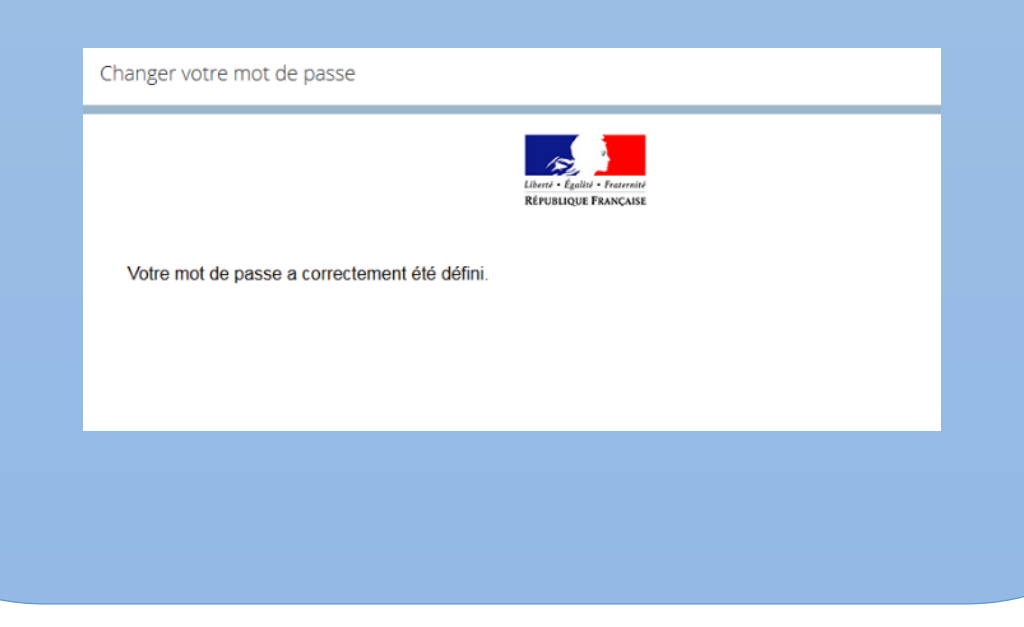

# • Déconnexion :

Pour se déconnecter, cliquer sur le bouton utilisateur situé en haut à droite de l'application (voir illustration en I. 2. c.), puis sur « Déconnexion ». L'utilisateur sort alors de l'application pour retourner sur page de saisie des identifiants.

# <span id="page-11-0"></span>III. Compléter un formulaire

# <span id="page-11-1"></span>1. Accéder au sommaire

Depuis votre compte, présenté dans les chapitres précédents, vous avez accès à un ou plusieurs formulaires selon votre situation.

Vous arrivez tout d'abord sur une page d'accueil ; cliquez sur « Accéder au formulaire ».

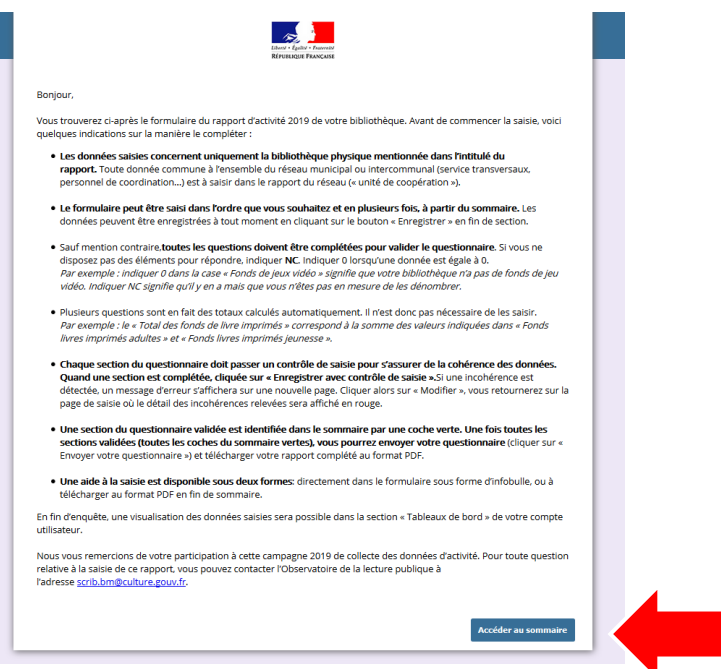

Vous accédez alors au sommaire présentant, bloc par bloc, les données d'activité à saisir.

NB : les blocs présents dans le sommaire varient selon votre type de rapport (complet, patrimoine, abrégé ou très abrégé) et selon votre appartenance à un ou plusieurs réseaux. Par exemple, si vous faites partie d'un réseau portant sur la mutualisation du Système informatisé de gestion de bibliothèque (SIGB), le bloc C2 portant sur le SIGB sera absent de votre rapport car il sera rempli au niveau du réseau.

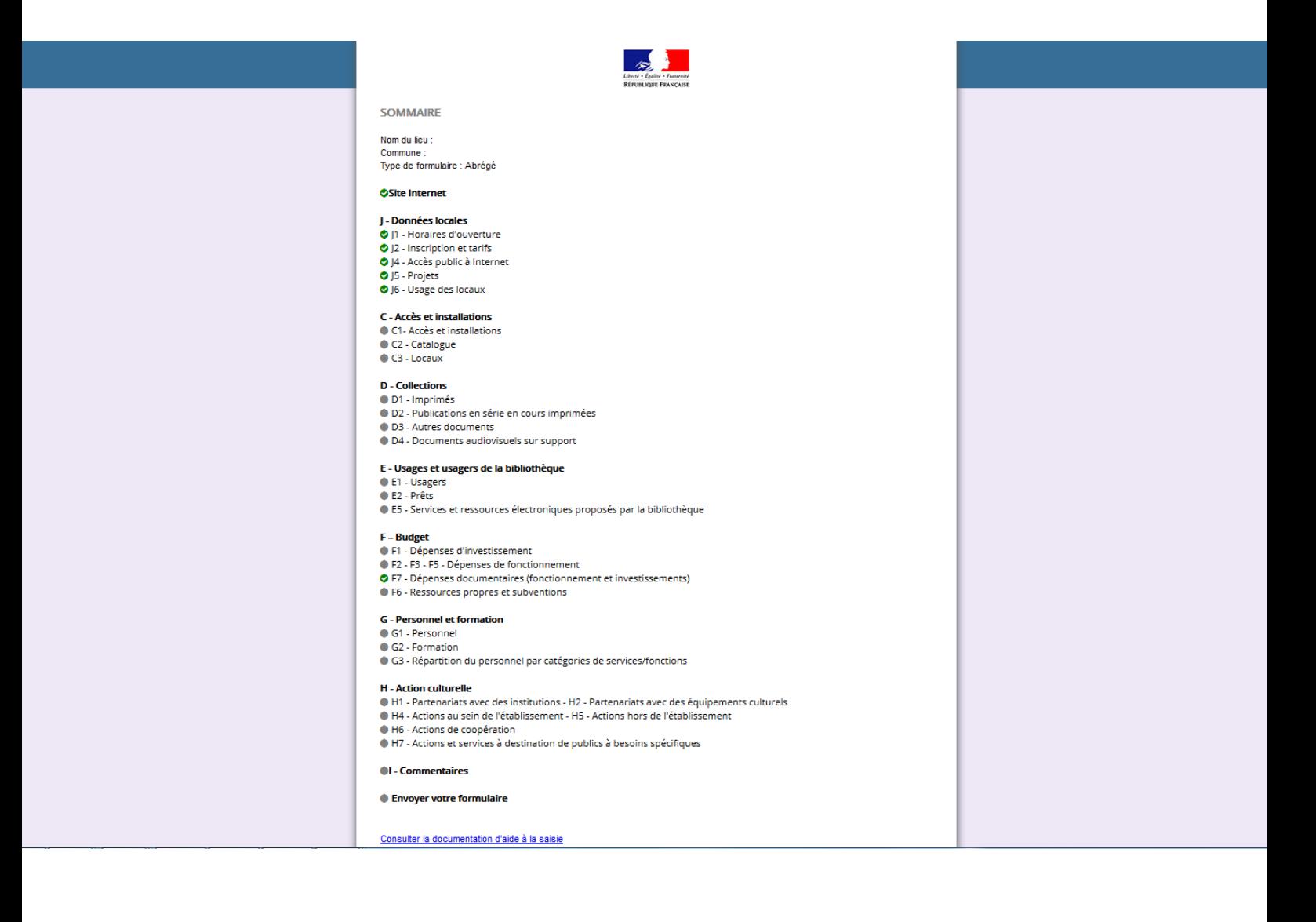

# <span id="page-13-0"></span>2. Commencer la saisie

#### **OSite Internet**

#### J - Données locales

- O J1 Horaires d'ouverture
- 0 |2 Inscription et tarifs
- 0 |4 Accès public à Internet
- 9 J5 Projets
- O J6 Usage des locaux

#### C - Accès et installations

- C1- Accès et installations
- C2 Catalogue
- $\bullet$  C3 Locaux

#### **D** - Collections

- 
- 
- 
- D4 Documents audiovisuels sur support

#### E - Usages et usagers de la bibliothèque

- E1 Usagers
- E2 Prêts

#### E5 - Services et ressources électroniques proposés par la bibliothèque

#### F - Budget

- F1 Dépenses d'investissement
- F2 F3 F5 Dépenses de fonctionnement
- O F7 Dépenses documentaires (fonctionnement et investissements)
- F6 Ressources propres et subventions

#### **G** - Personnel et formation

- G1 Personnel
- G2 Formation
- G3 Répartition du personnel par catégories de services/fonctions

#### H - Action culturelle

- H1 Partenariats avec des institutions H2 Partenariats avec des équipements culturels
- H4 Actions au sein de l'établissement H5 Actions hors de l'établissement
- H6 Actions de coopération
- H7 Actions et services à destination de publics à besoins spécifiques

#### **OI** - Commentaires

● Envoyer votre formulaire

#### Consulter la documentation d'aide à la saisie

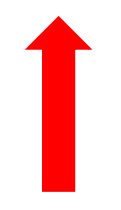

Vous avez enfin accès, sur la page du sommaire, à une documentation d'aide à la saisie, explicitant notamment les questions posées dans chaque bloc et explicitant les définitions des termes utilisés.

Pour commencer la saisie, vous pouvez cliquer sur le premier bloc

001 - Imprimés<br>002 - Publications en série en cours imprimées<br>003 - Autres documents

# <span id="page-14-0"></span>3. L'aide à la saisie

L'aide à la saisie est disponible sous deux formes :

1) Sous forme d'infobulle, en passant la souris sur les questions ou les cases signalées par \*

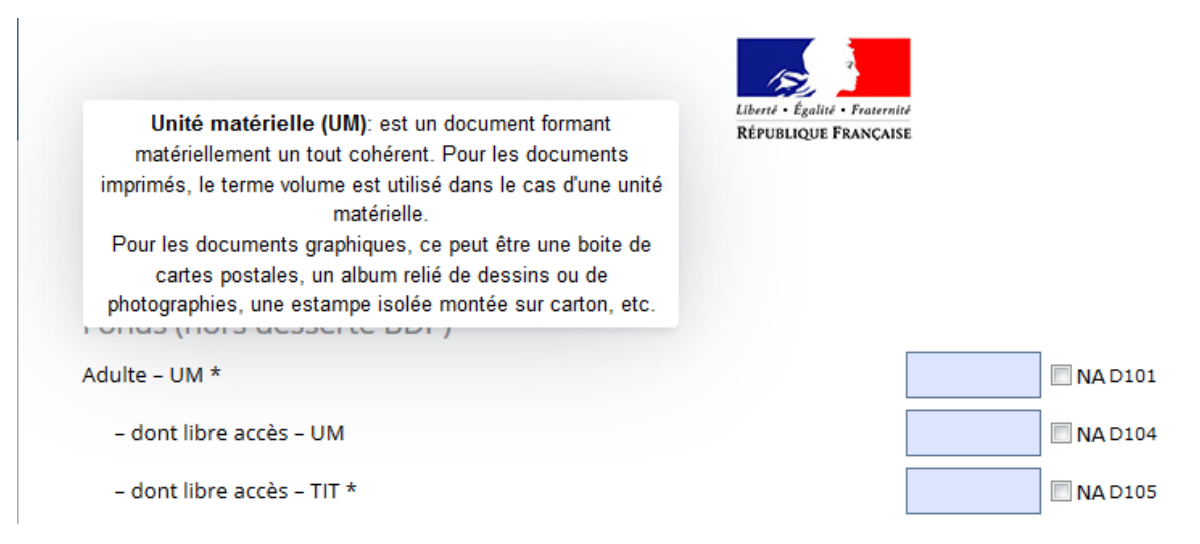

2) Sous une version pdf, qui peut être téléchargée en cliquant sur « Consulter la documentation d'aide à la saisie » à la fin du sommaire

## **G** - Personnel et formation

- G1 Personnel
- $\bullet$  G<sub>2</sub> Formation
- G3 Répartition du personnel par catégories de services/fonctions

### **H** - Action culturelle

- H1 Partenariats avec des institutions H2 Partenariats avec des équipements culturels
- H2 Partenariats avec des équipements culturels
- H3 Partenariats avec des structures associatives
- H4 Actions au sein de l'établissement H5 Actions hors de l'établissement
- H6 Actions de coopération
- H7 Actions et services à destination de publics à besoins spécifiques

### **OI** - Commentaires

● Envoyer votre formulaire

Consulter la documentation d'aide à la saisie

## <span id="page-14-1"></span>4. Les sommes automatiques :

Certains blocs de questions disposent de calculs automatiques des totaux.

Par exemple, dans le bloc D1 relatif aux documents imprimés, le nombre total de livres imprimés est calculé automatiquement à partir des données renseignées pour le nombre de livres adultes et le nombre de livres jeunesse.

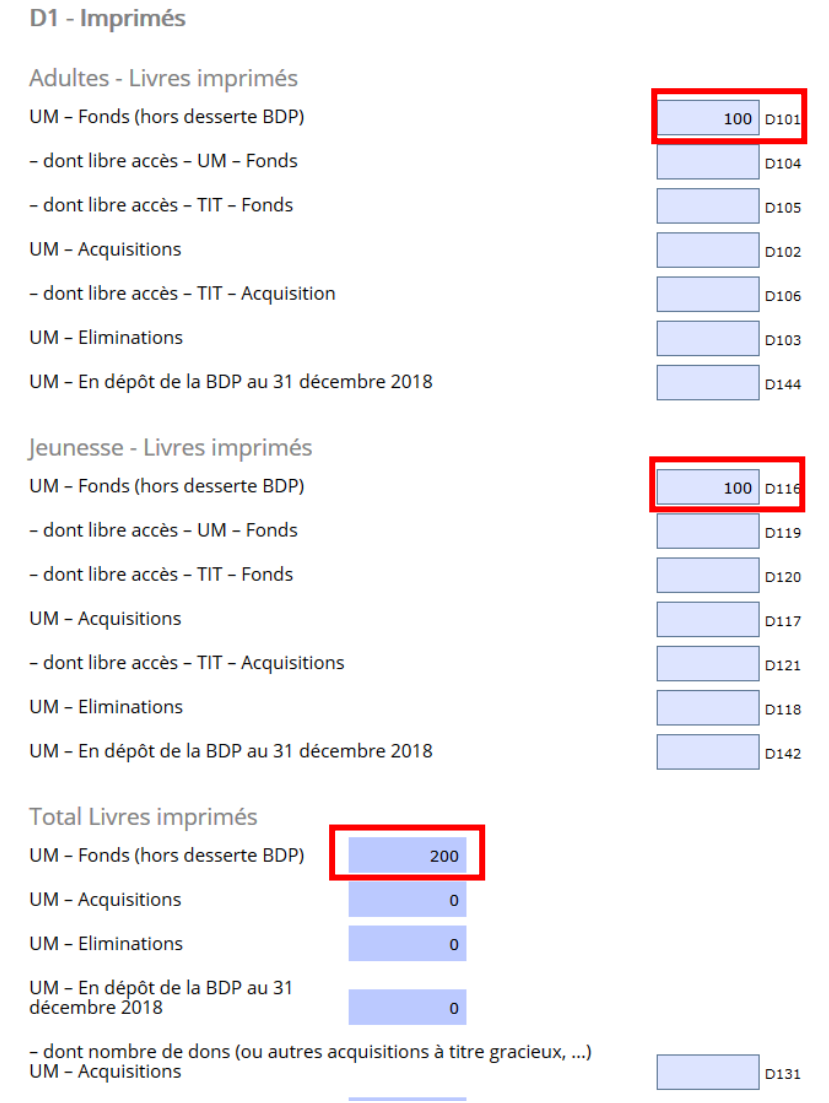

Les champs où s'appliquent les calculs automatiques, **en bleu plus foncé**, ne sont donc pas à compléter directement.

# 5. Enregistrer les données saisies avec ou sans le contrôle de validation

<span id="page-15-0"></span>Lorsque vous avez saisi une partie ou l'intégralité des données sur une page du formulaire, vous devez **enregistrer** afin de ne pas perdre les données saisies.

Pour enregistrer, vous avez alors deux possibilités :

- Si vous n'avez saisi qu'une partie des données de la page, vous pouvez cliquer sur « **enregistrer sans contrôle** » : vos données seront enregistrées et vous serez redirigé vers le sommaire ;
- Si vous avez saisi l'intégralité des données de la page, vous pouvez appliquer le contrôle de saisie sur la page en cliquant sur « **enregistrer avec contrôle** ».

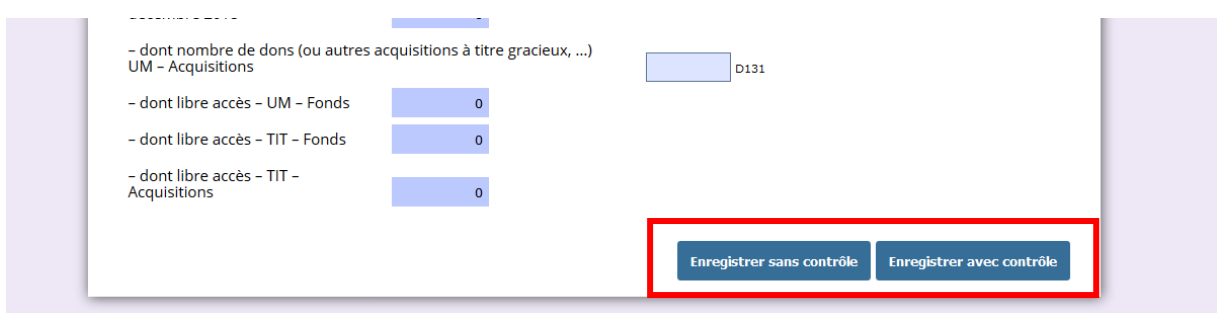

Lorsque vous cliquez sur « Enregistrer avec contrôle », plusieurs situations sont alors possibles selon les données saisies.

- Si vous n'avez pas saisi des données dans tous les champs, le message suivant s'affiche :

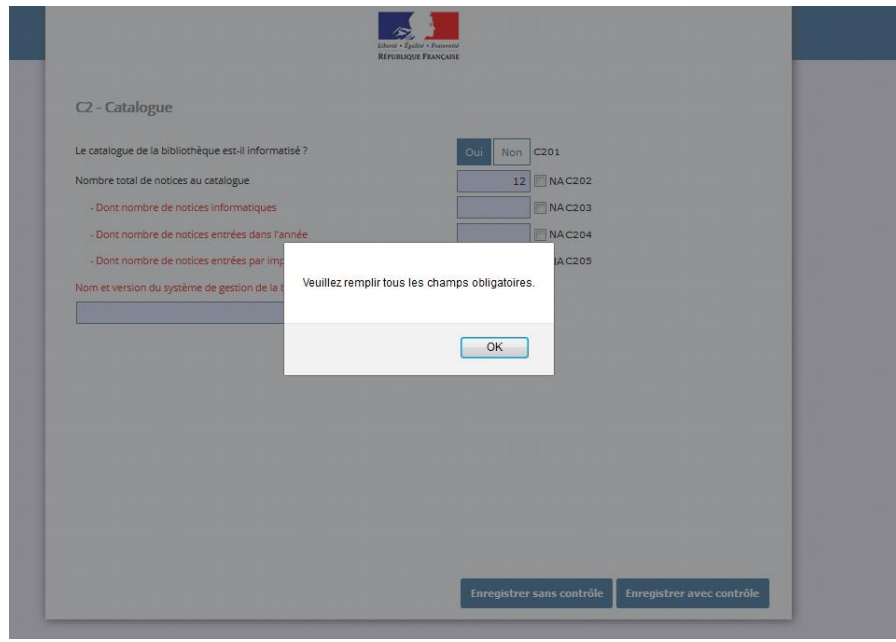

Vous pouvez alors compléter les données manquantes et appliquer de nouveau le contrôle de saisie ou bien enregistrer sans contrôle, pour sauvegarder tout de même ce que vous avez saisi, et retourner au sommaire.

- Si vous avez saisi des données dans tous les champs mais que certaines d'entre elles semblent incohérentes, le message suivant s'affiche :

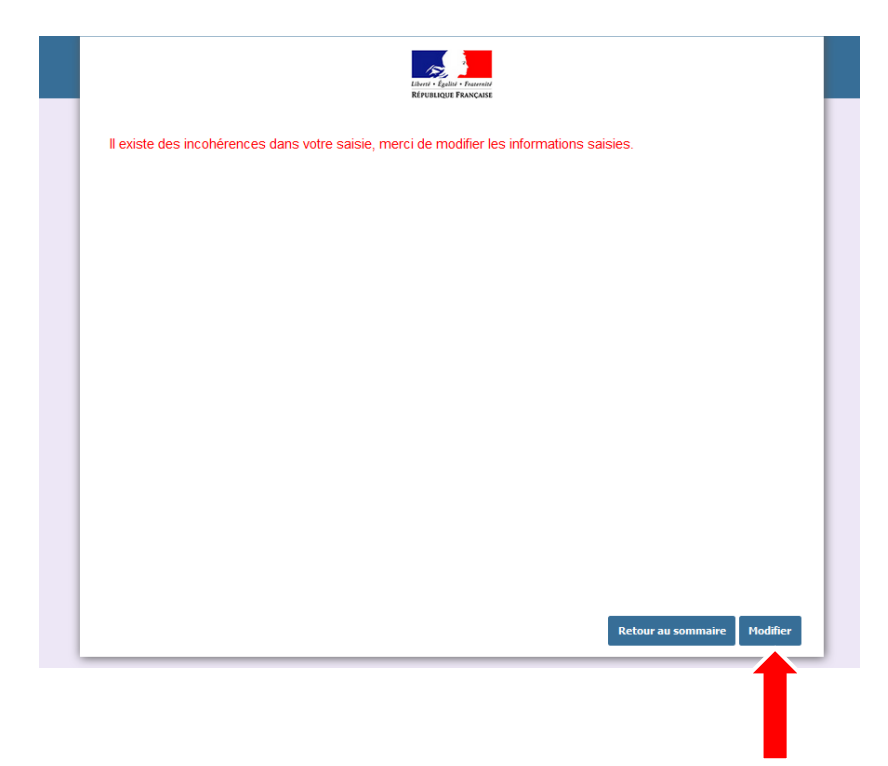

Vous pouvez alors cliquer sur modifier afin d'avoir plus d'informations et de rectifier les données saisies.

Vous revenez alors à la page de saisie et les erreurs vous sont notifiées.

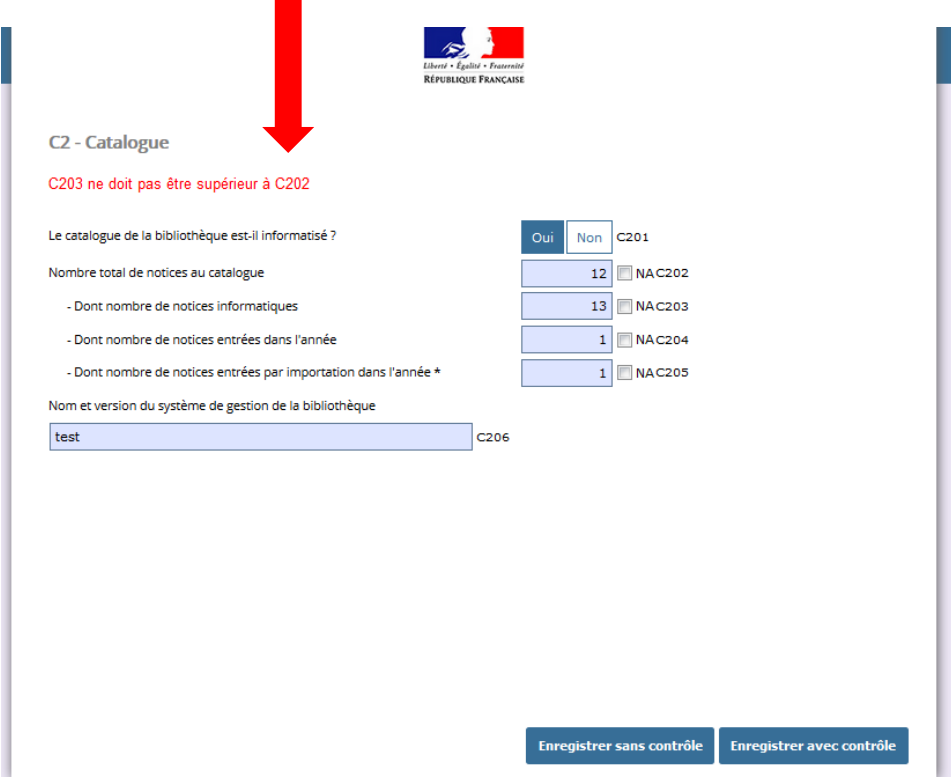

Vous pouvez alors soit les modifier et enregistrer de nouveau avec contrôle, soit enregistrer sans le contrôle et revenir au sommaire.

Afin d'envoyer votre questionnaire, vous devrez néanmoins avoir enregistré chaque page avec le contrôle de validation.

Lorsqu'une page est enregistrée en ayant passé le contrôle de validation, elle est signalée par **une puce verte au niveau du sommaire** :

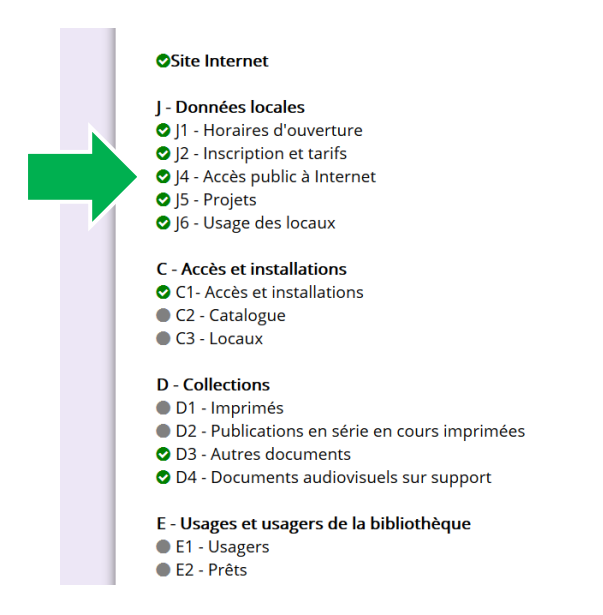

Vous ne pourrez **envoyer votre formulaire que lorsque toutes les puces seront vertes**.

# <span id="page-18-0"></span>6. La gestion de la non-réponse (NC)

Sauf mention contraire, **toutes les questions doivent être complétées pour valider le questionnaire**. Si vous ne disposez pas des éléments pour répondre, cocher la case **NC**. Indiquer 0 lorsqu'une donnée est égale à 0.

*Par exemple : indiquer 0 dans la case « Fonds de jeux vidéo » signifie que votre bibliothèque n'a pas de fonds de jeu vidéo. Indiquer NC signifie qu'il y en a mais que vous n'êtes pas en mesure de les dénombrer.*

# <span id="page-19-0"></span>7. Un nouveau mode de saisie des horaires d'ouverture

# 1) Pour les rapports complet, patrimoine et très abrégé

Le champ c101, portant sur le nombre d'heures d'ouverture hebdomadaire, est calculé automatiquement. Pour ce faire, il vous est demandé de remplir un tableau détaillé des horaires d'ouverture au public :

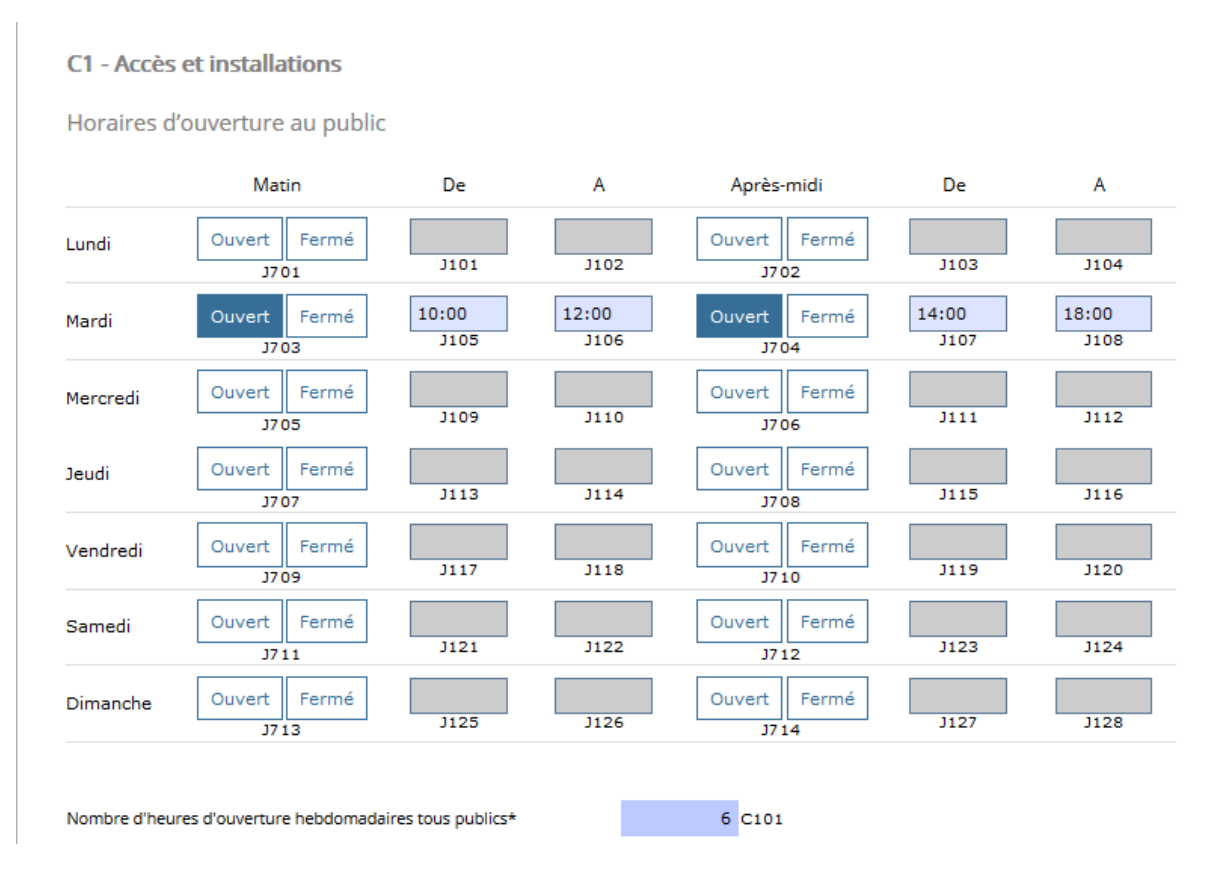

# Attention, il est nécessaire de saisir les horaires au format HH :MM

# 2) Pour les rapports abrégés.

Le tableau détaillé existait déjà pour le rapport abrégé, en section J. Il était complété par un tableau portant sur les horaires d'ouverture des publics spécifiques et par un tableau portant sur les horaires de présence du personnel.

Les trois tableaux restent présents mais le premier tableau portant sur les horaires d'ouverture au public est donc transféré au début du bloc C1 cf. ci-dessus) pour permettre le calcul automatique du champ c101.

Les deux autres tableaux restent en section J, section transférée en début de rapport :

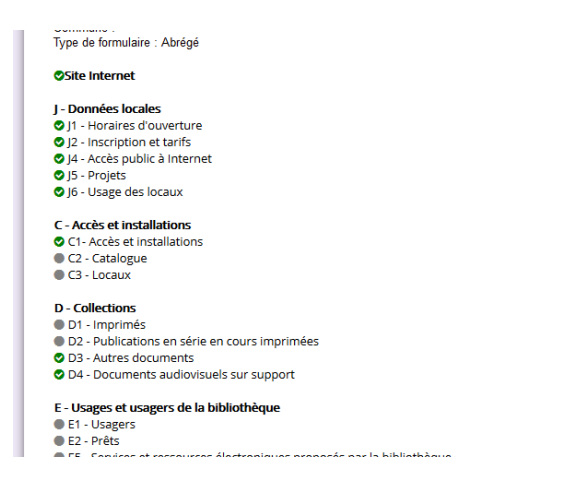

# <span id="page-21-0"></span>8. Envoyer le formulaire

Lorsque vous avez terminé la saisie des données et **enregistré tous les blocs avec contrôle de validation,** vous pouvez **envoyer votre formulaire**, dernière étape de l'enquête.

Vous avez accès à la page d'envoi via le sommaire :

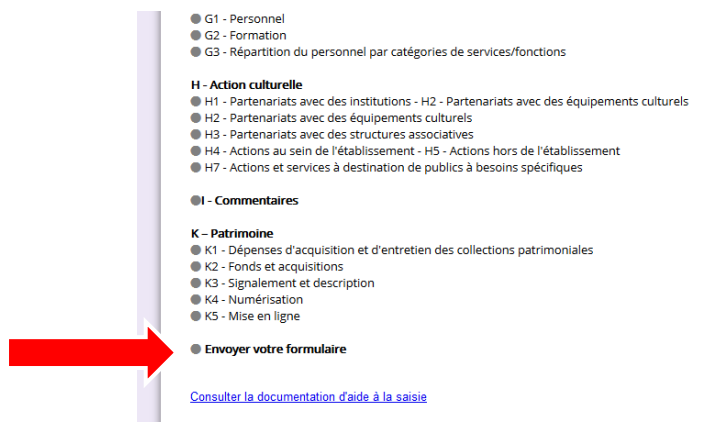

Il vous est alors demandé de valider l'envoi du formulaire.

Cochez « Oui » et cliquez sur « Suivant ».

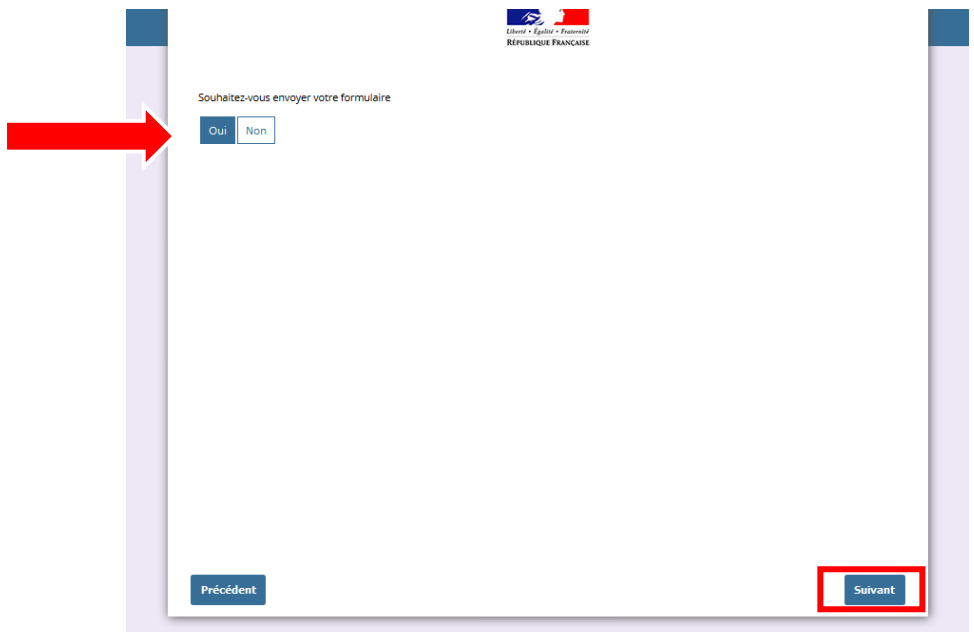

Une confirmation s'affiche et vous avez alors accès à un export au format PDF de votre formulaire saisi :

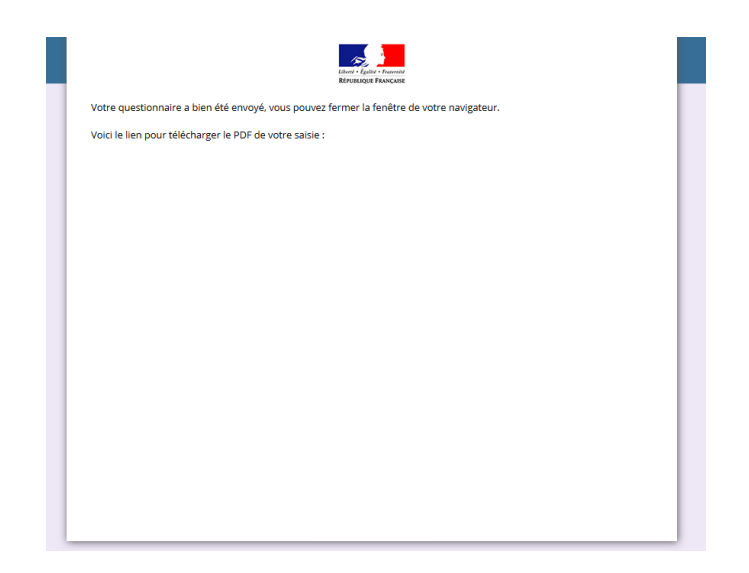

# <span id="page-22-0"></span>IV. Les différents types de formulaires

# 1. Un nouveau type de formulaire : le formulaire très abrégé

En lien avec le groupe évaluation de l'association des bibliothécaires départementaux, un formulaire de type « très abrégé » peut vous être proposé dans la nouvelle version de Scrib. Ce nouveau type de formulaire est attribué par les bibliothèques départementales à certaines structures, notamment à celles ne disposant pas d'un catalogue informatisé et ne disposant pas de personnel de la filière culture.

# 2. Un nouveau mode de collecte des données

La refonte de l'application Scrib et du mode de collecte des données s'appuie sur trois principes qui ont un impact significatif sur le contenu des rapports de chaque bibliothèque.

- Le premier principe est un changement de perspective. Auparavant, on attribuait l'ensemble d'un rapport à une collectivité. On s'intéresse désormais en priorité à la bibliothèque physique. Dans la nouvelle application, chaque bibliothèque saisit ainsi un rapport. Il n'y a plus de globalisation des rapports pour un réseau.
- Le deuxième principe consiste à inscrire au niveau du réseau uniquement les données portant sur les éléments en commun. Par exemple : un poste de direction ou de coordination ; le budget de maintenance d'un logiciel commun. Un mini-rapport portant sur les données transversales est donc rempli au niveau du réseau.
- Le troisième principe est d'adapter ce « mini-rapport » du réseau au type de coopération existant.

Les bibliothèques départementales partenaires et l'Observatoire de la lecture publique ont, au préalable de l'enquête annuelle, signalé les réseaux dans la nouvelle application. La liste des bibliothèques participant au réseau et la nature de leur coopération ont été renseignées. Grâce à cette opération préalable, vous vous connecterez à un rapport adapté à la situation dans laquelle vous vous trouvez.

# <span id="page-23-0"></span>3. Des situations différenciées

a) Vous êtes une bibliothèque municipale à un seul lieu de lecture ou une bibliothèque intercommunale à un seul lieu de lecture :

Le nouveau mode de collecte des données n'aura pas d'impact sur le formulaire que vous aurez à compléter cette année.

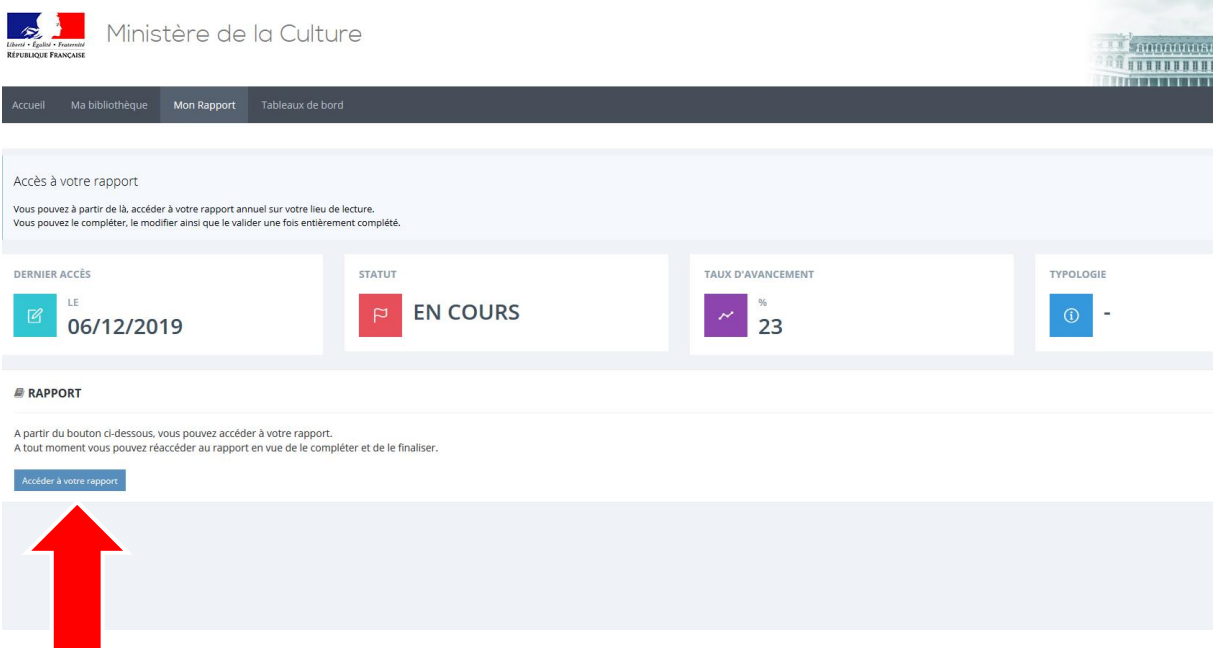

Votre compte utilisateur vous permettra d'accéder à votre formulaire.

- b) Vous êtes un réseau municipal de bibliothèques :
- Vos formulaires :

Il vous sera désormais proposé de compléter un formulaire pour chaque lieu de lecture et un formulaire pour les données communes à l'ensemble des lieux de lecture.

Afin de représenter plus fidèlement votre activité, de vous permettre de disposer de données plus justes sur l'activité de chaque établissement et de cartographier finement l'offre de lecture publique aussi bien au niveau national qu'au niveau local, **les rapports seront remplis non plus au niveau de votre réseau** (unité administrative) **mais au niveau de chaque bibliothèque**.

Néanmoins, **des questions seront posées à l'échelle du réseau** (unité de coopération dans la nouvelle application). **Ces questions concerneront uniquement les services transversaux** : il ne sera pas nécessaire d'additionner les données de chaque rapport de lieu.

Les questions posées au niveau du réseau sont **pré-paramétrées** :

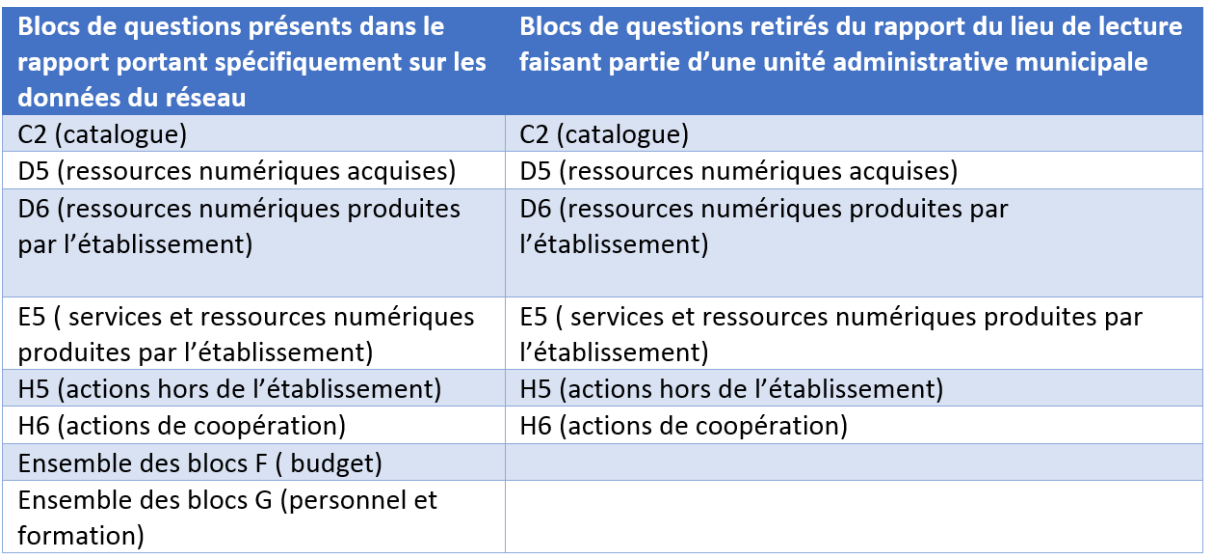

Les blocs qui apparaissent dans le rapport du réseau et qui ne sont pas retirés du rapport du lieu sont **dupliqués** afin de permettre, par exemple, **de déclarer des données de personnel propres au réseau**  (poste de coordination) **et les données de personnel propres à chaque lieu de lecture.** 

Ainsi une personne travaillant spécifiquement pour l'animation du réseau sera déclarée dans le rapport du réseau tandis que les personnes travaillant dans une bibliothèque en particulier seront déclarées dans le rapport du lieu.

Votre compte utilisateur :

Du fait de votre situation, votre compte utilisateur est adapté.

Vous accédez ainsi d'une part au rapport du lieu de lecture référent pour le réseau :

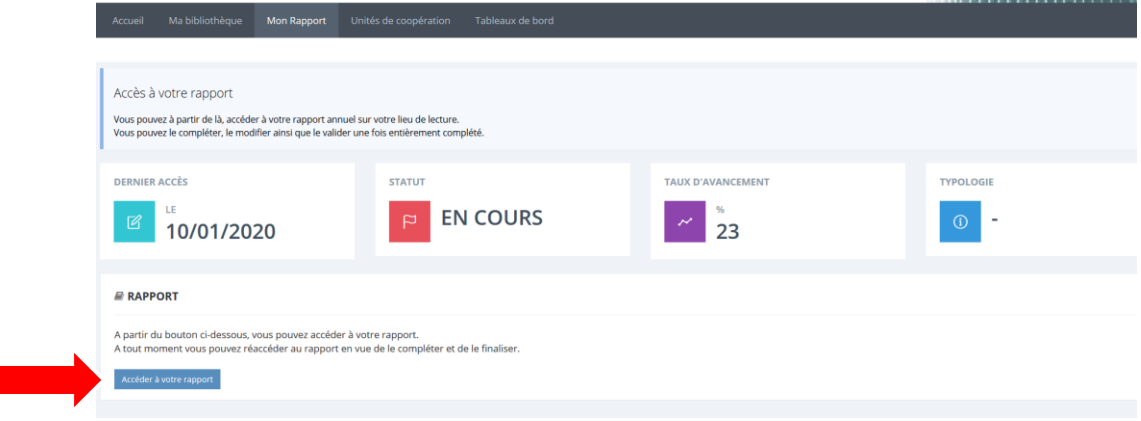

Puis vous pouvez accéder au rapport du réseau :

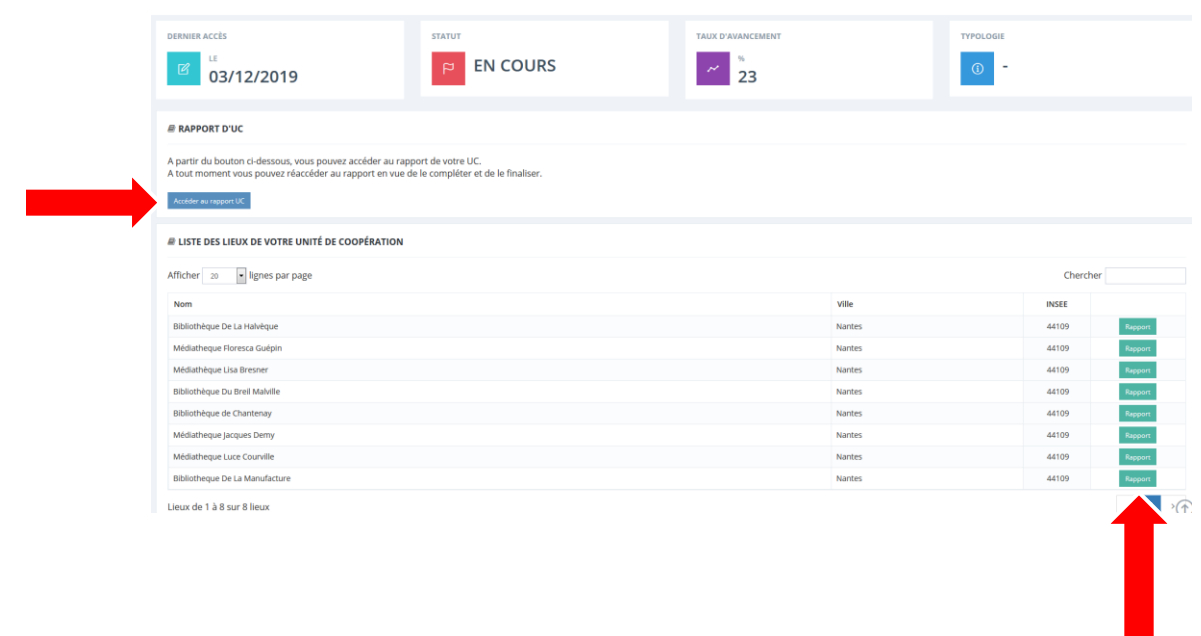

Vous pouvez également accéder aux rapports de chaque lieu de lecture composant le réseau (chaque lieu de lecture ayant également accès, via son compte propre, à son rapport).

- c) Vous êtes un réseau intercommunal de bibliothèques (bibliothèques transférées à l'intercommunalité) :
- Vos formulaires :

Il vous sera désormais proposé de compléter un formulaire pour chaque lieu de lecture et un formulaire pour les données communes à l'ensemble des lieux de lecture.

Afin de représenter plus fidèlement votre activité, de vous permettre de disposer de données plus justes sur l'activité de chaque établissement et de cartographier finement l'offre de lecture publique aussi bien au niveau national qu'au niveau local, **les rapports seront remplis non plus au niveau de votre réseau** (unité administrative) **mais au niveau de chaque bibliothèque**.

Néanmoins, **des questions seront posées à l'échelle du réseau** (unité de coopération dans la nouvelle application). **Ces questions concerneront uniquement les services transversaux** : il ne sera pas nécessaire d'additionner les données de chaque rapport de lieu.

 Afin de connaitre le détail de ces questions et les différents rapports possibles, **veuillez vous référer à l'annexe 1.** 

Votre compte utilisateur :

Du fait de votre situation, votre compte utilisateur est adapté. Pour connaitre les détails de votre compte, veuillez vous référer au *Focus sur un cas particulier : vous vous connectez en tant que réseau de bibliothèques* en page 7.

d) Vous êtes un autre type de réseau :

Vous êtes par exemple :

- Un réseau composé de bibliothèques intercommunales et de bibliothèques municipales non transférées à l'intercommunalité ;
- Un réseau de bibliothèques municipales de communes différentes.
- Vos formulaires :

**Vous aurez à compléter, de la même façon qu'un réseau intercommunal, un rapport pour chaque lieu de lecture et un rapport au niveau du réseau** dont la structure est déterminée par les réponses aux 4 questions présentées ci-dessus.

- Afin de connaitre le détail de ces questions et les différents rapports possibles, **veuillez vous référer à l'annexe 1.**
- Votre compte utilisateur :

Du fait de votre situation, votre compte utilisateur est adapté. Pour connaitre les détails de votre compte, veuillez vous référer au *Focus sur un cas particulier : vous vous connectez en tant que réseau de bibliothèques* en page 7.

# <span id="page-27-0"></span>Annexe 1 : la structuration des rapports pour un réseau de bibliothèques (hors réseau municipal)

Dans le cas d'un réseau de bibliothèques (hors réseau municipal), **les questions posées au niveau du réseau dépendent du type de coopération sur laquelle porte ce réseau**.

Le type de coopération est déterminé à partir d'une qualification du réseau effectuée par votre bibliothèque départementale à quatre questions structurantes :

La coopération entre les bibliothèques porte-t-elle sur des services informatiques et numériques ? (Par exemple : Logiciel commun, portail, ressources numériques)

 $\odot$  OUI

 $\bigcirc$  NON

Le Système intégré de gestion de bibliothèque (SIGB) est-il mutualisé entre les bibliothèques du réseau ?  $\circ$  our

 $\bigcirc$  NON

La coopération donne-t-elle lieu à une coordination des actions (action culturelle par exemple) ou à des services transversaux ? (Par exemple : navette, poste de coordinateur.trice, politique documentaire...)

 $\bullet$  OUI

 $\bigcirc$  NON

- $\circ$  our
- $\bigcirc$  NON

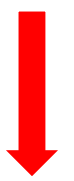

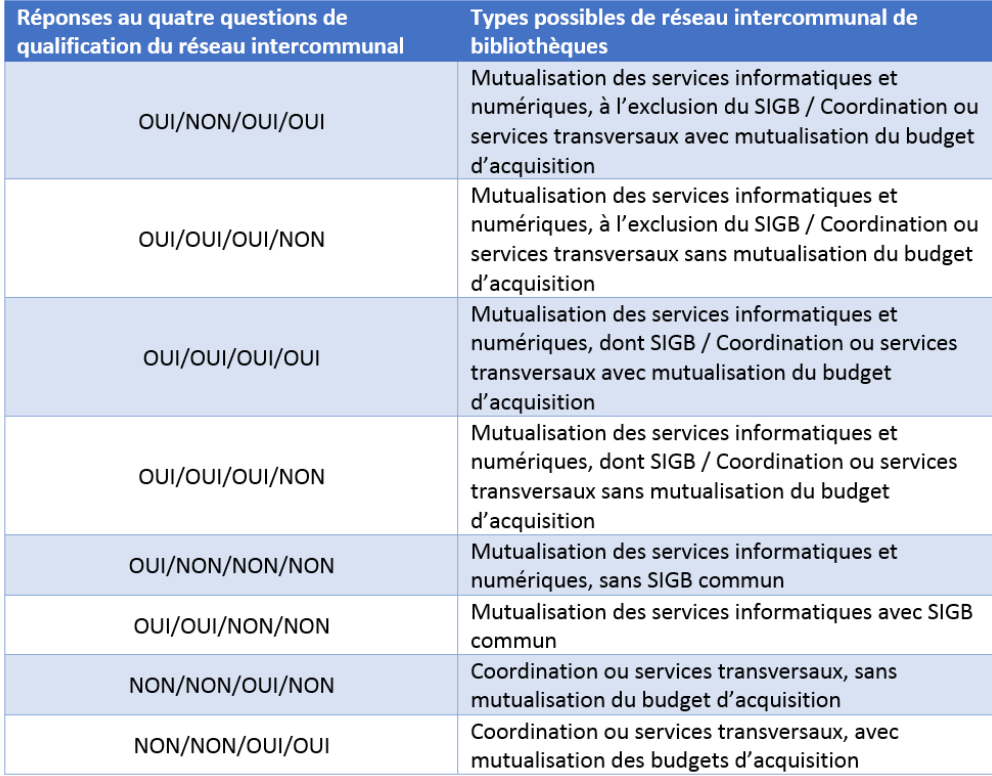

Le budget d'acquisition documentaire est-il commun ?

A partir de la qualification du réseau, des blocs de questions portant spécifiquement sur les données du réseau sont créés dans le mini-rapport du réseau et des blocs sont retirés du rapport du lieu de lecture faisant partie d'un réseau.

Les blocs qui apparaissent dans le rapport du réseau et qui ne sont pas retirés du rapport du lieu sont **dupliqués** afin de permettre, par exemple, **de déclarer des données de personnel propres au réseau** (poste de coordination) et **les données de personnel propres à chaque lieu de lecture**.

Ainsi, une personne travaillant spécifiquement pour l'animation du réseau sera déclarée dans le rapport du réseau tandis que les personnes travaillant dans une bibliothèque en particulier seront déclarées dans le rapport du lieu de lecture.

Vous trouverez ci-dessous un descriptif détaillé des ces différentes possiblités de formulaires en fonction de la qualification du réseau.

Mutualisation des services informatiques et numériques, à l'exclusion du SIGB / Coordination ou services transversaux avec mutualisation du budget d'acquisition

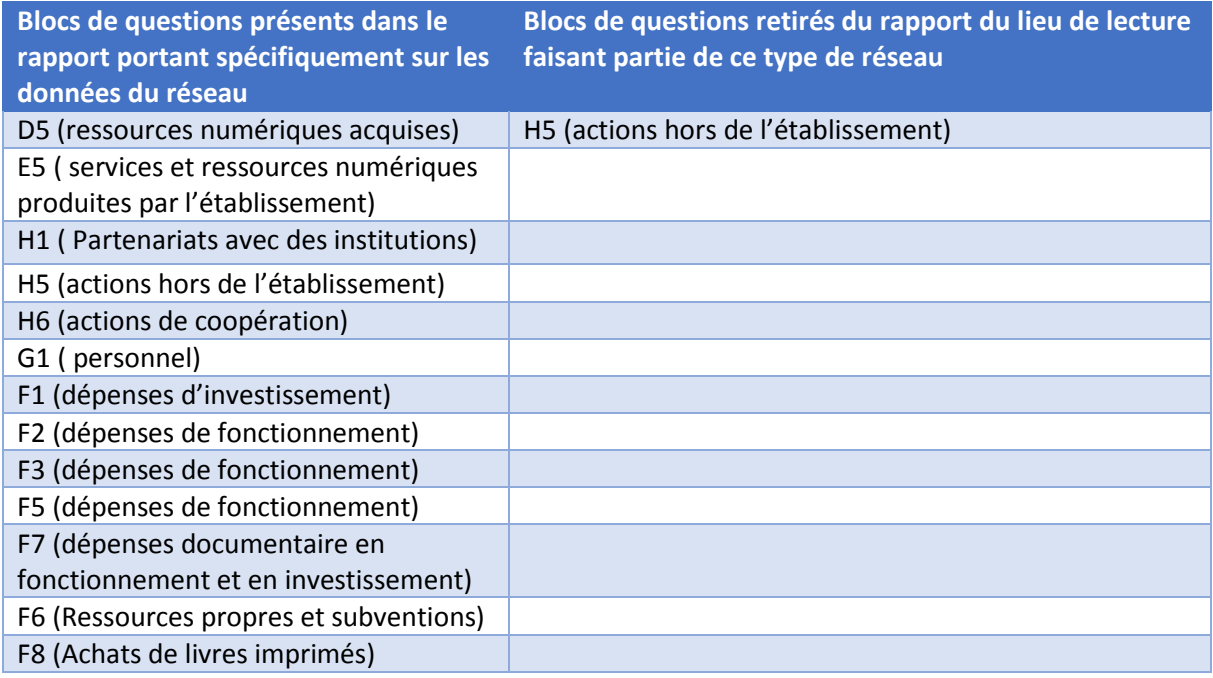

Mutualisation des services informatiques et numériques, à l'exclusion du SIGB / Coordination ou services transversaux sans mutualisation du budget d'acquisition

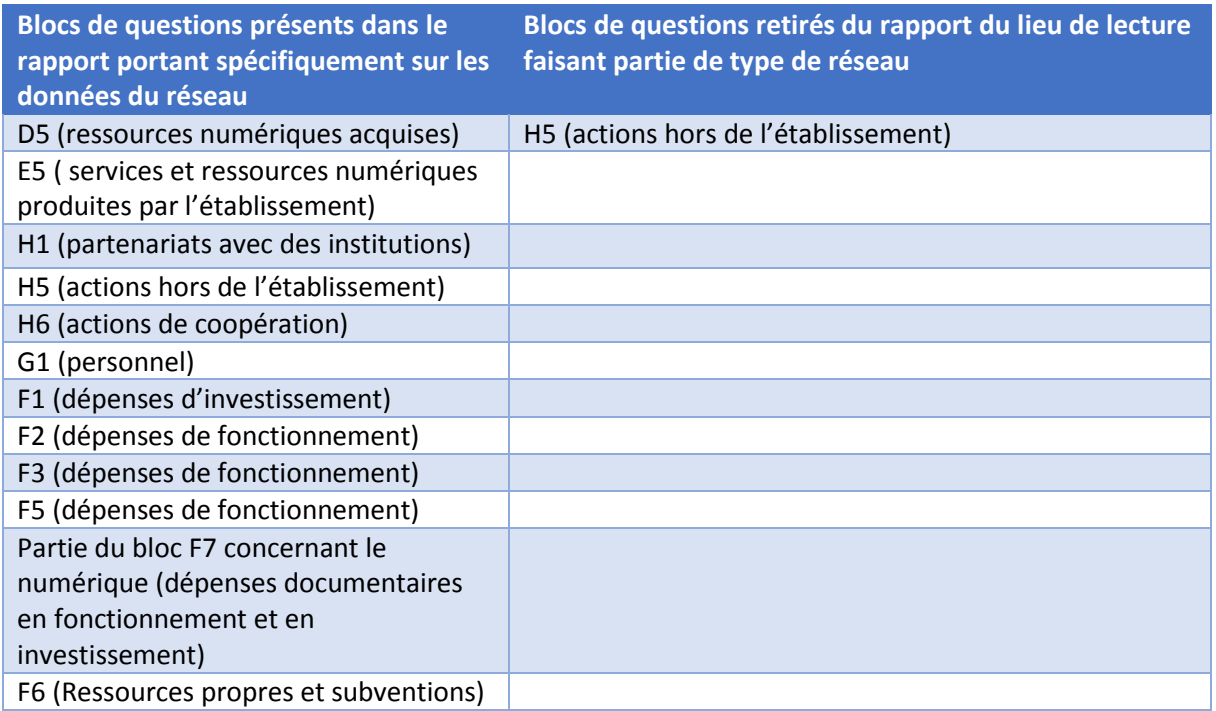

Mutualisation des services informatiques et numériques, dont SIGB / Coordination ou services transversaux sans mutualisation du budget d'acquisition

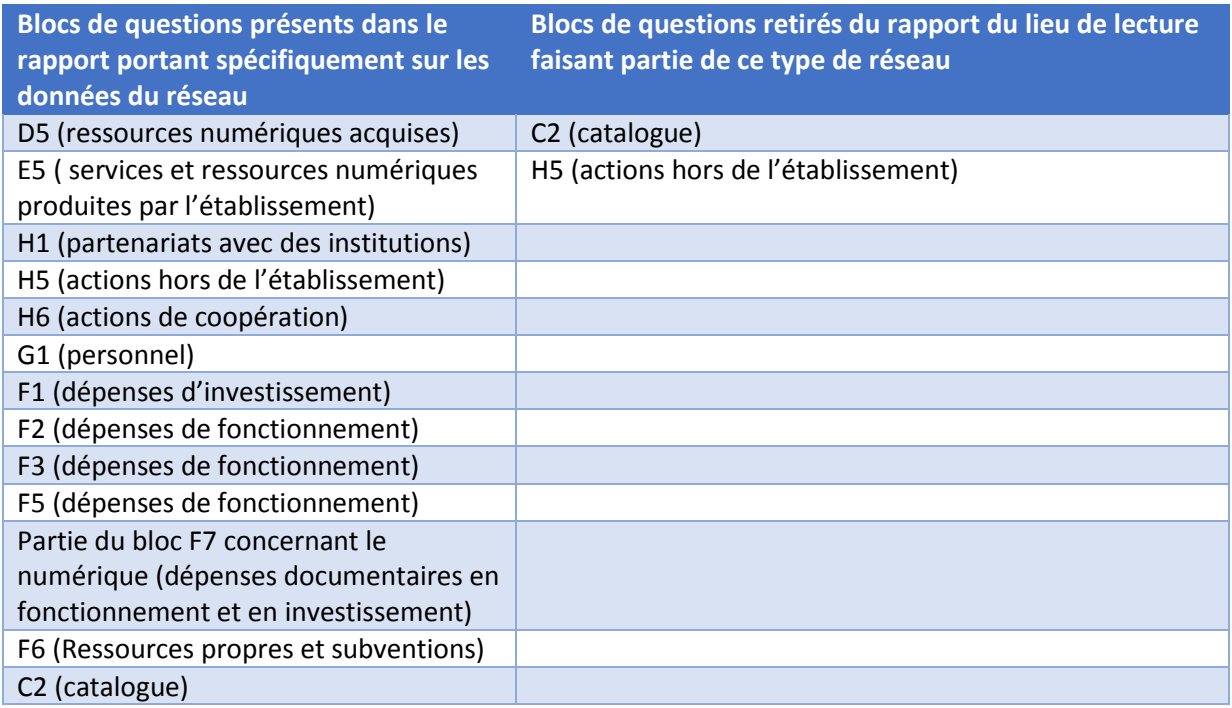

Mutualisation des services informatiques et numériques, dont SIGB / Coordination ou services transversaux avec mutualisation du budget d'acquisition

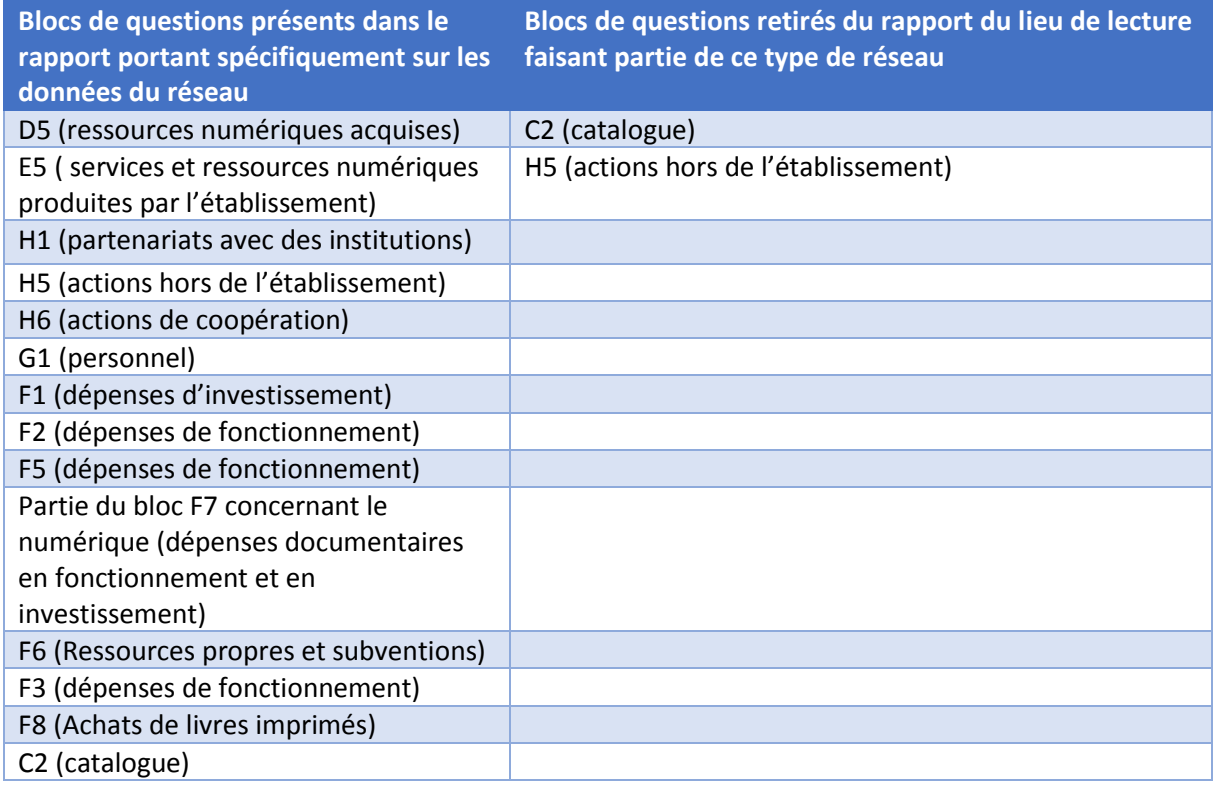

Mutualisation des services informatiques et numériques, sans SIGB commun

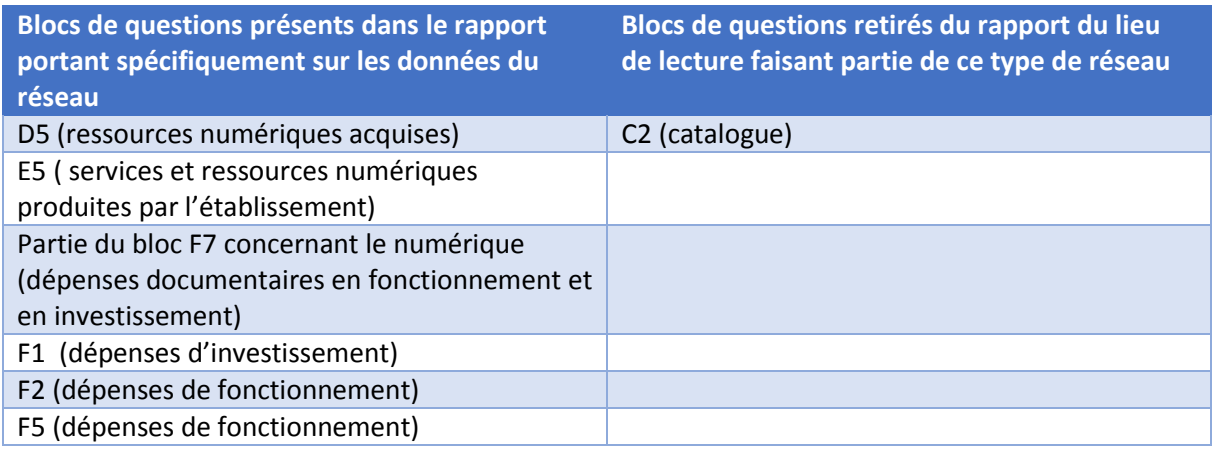

Mutualisation des services informatiques avec SIGB commun

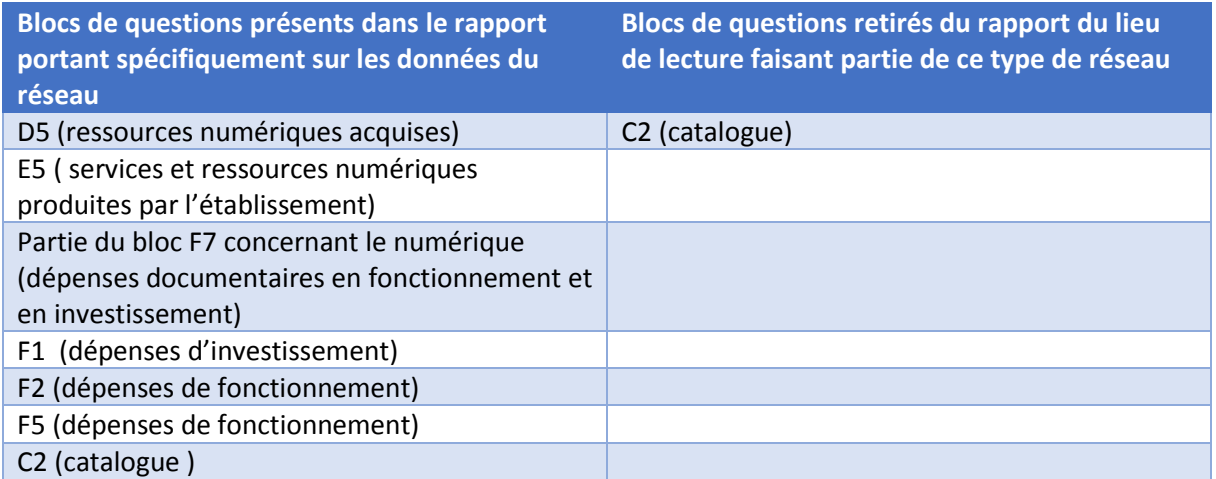

Coordination ou services transversaux, sans mutualisation du budget d'acquisition

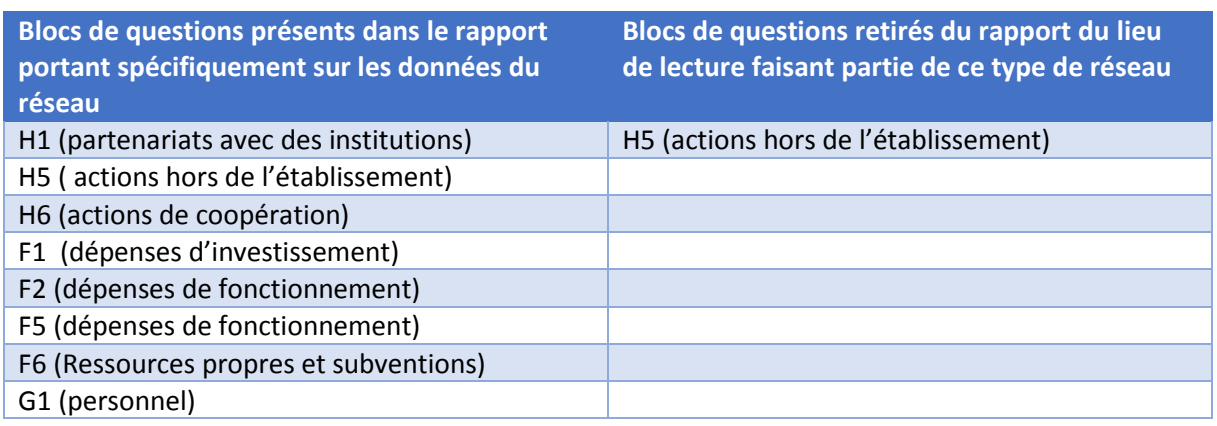

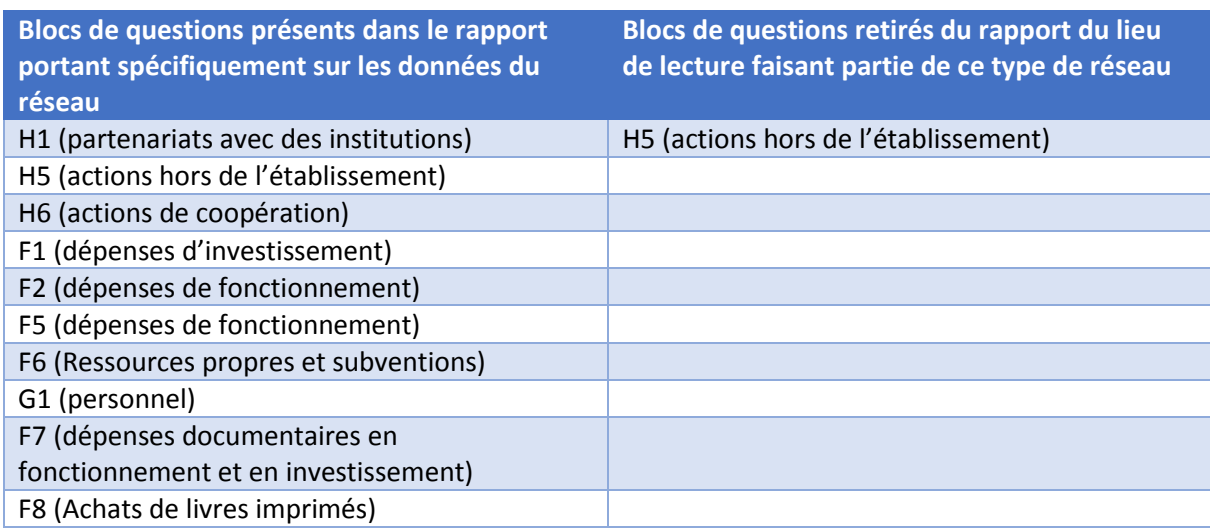

Coordination ou services transversaux, avec mutualisation des budgets d'acquisition